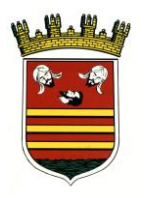

### **Presentación de facturas a través de la sede**

- 1. Acceda a la sede electrónica de Briviesca a través de la siguiente dirección [http://briviesca.sedelectronica.es](http://briviesca.sedelectronica.es/)
- 2. Para presentar una factura, haga clic sobre el icono "Factura".

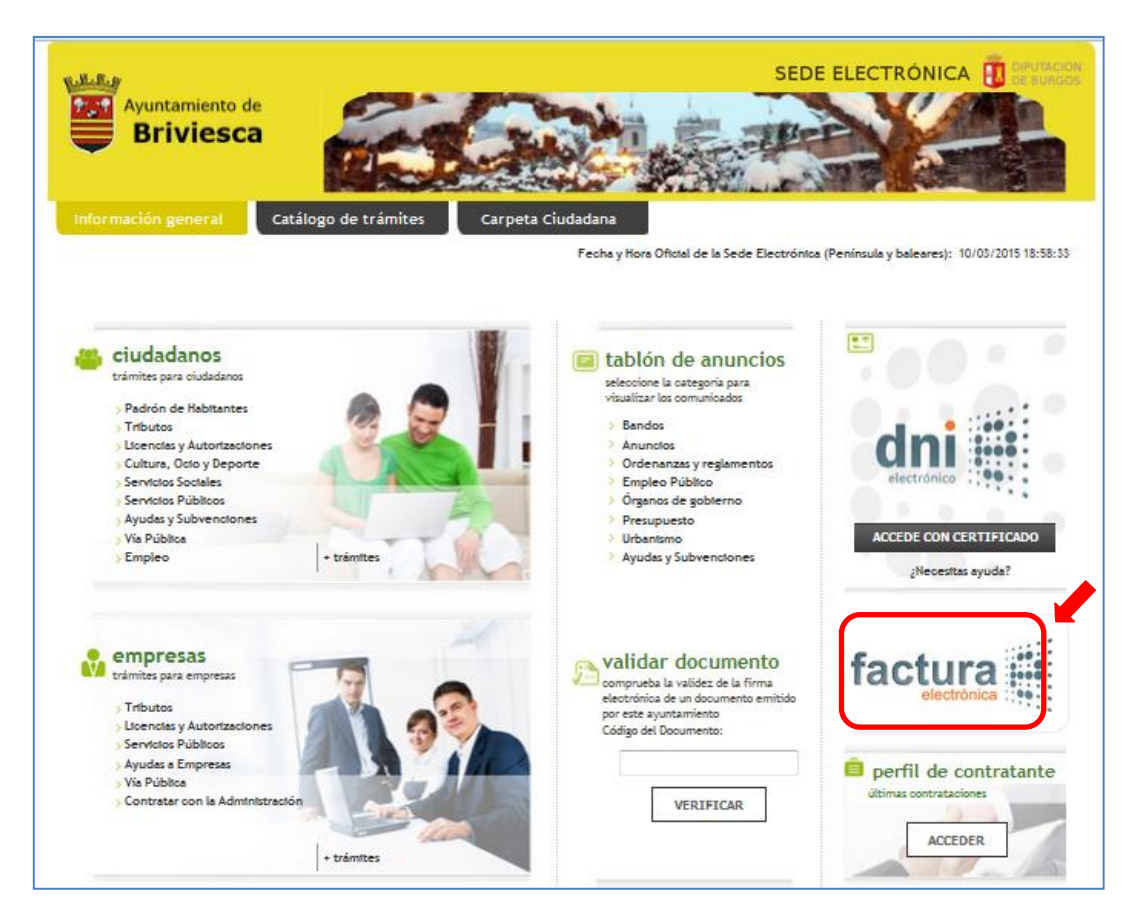

3. En la pantalla se explica en qué supuestos los proveedores están obligados a presentar la factura electrónica. Se indican también los códigos DIR3 del Ayuntamiento de Briviesca, que los proveedores deben indicar en sus facturas. Adicionalmente, se da la posibilidad a aquellos proveedores que no estén obligados a presentar factura a que remitan un PDF firmado.

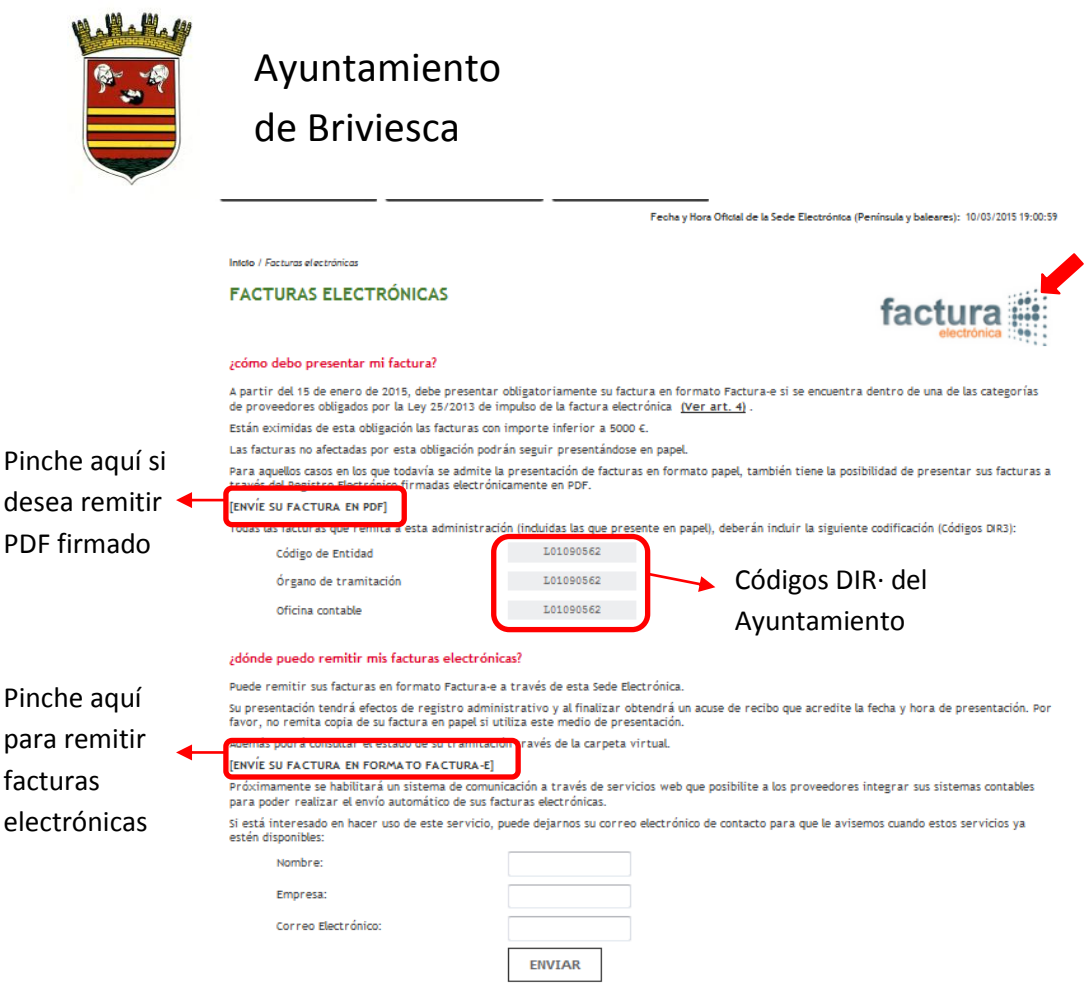

4. Tanto para presentar facturas en PDF como facturas electrónicas, deberá identificarse mediante certificado electrónico haciendo clic sobre "Accede con tu DNI". A estos efectos, puede hacerlo con certificados en soporte tarjeta (DNIe, FNMT, Camerfirma, etc.), para lo cual deberá contar con un lector de tarjetas con sus drivers instalados, así como haber instalado previamente los drivers del propio certificado en su ordenador. Por su comodidad y facilidad de uso **recomendamos la utilización de certificados en soporte software** (por ejemplo, FNMT), que quedan instalados en el navegador, no requieren uso de periféricos y resultan mucho más ágiles.

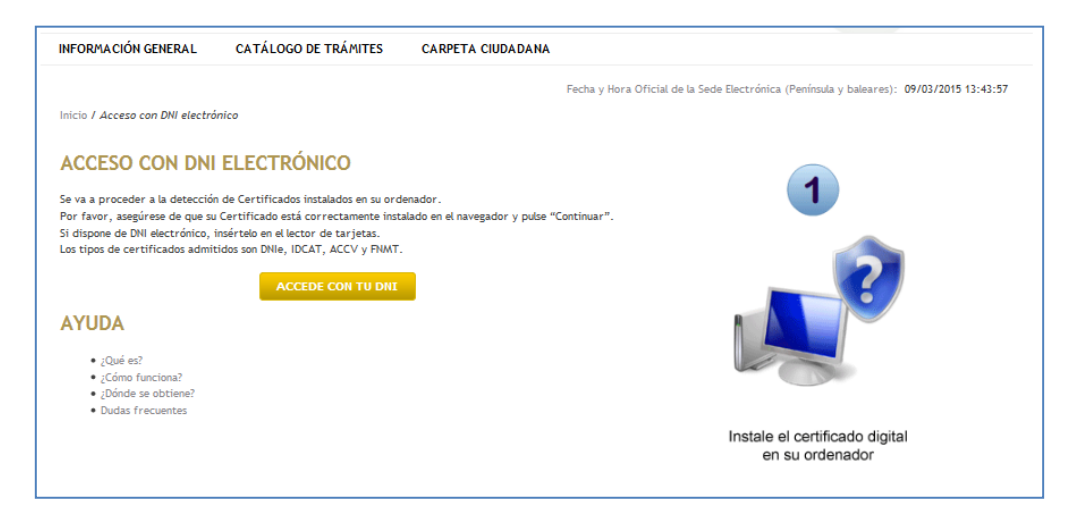

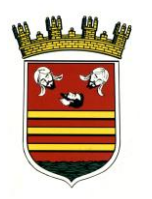

#### **5. Presentación de facturas electrónicas (formato e-factura)**

a. Para generar facturas electrónicas, si no dispone de programa propio, puede descargarse y ejecutar el programa gratuito ofrecido por el Estado en la página https://face.gob.es</u>. En la propia página dispone de instrucciones sobre dicho programa.

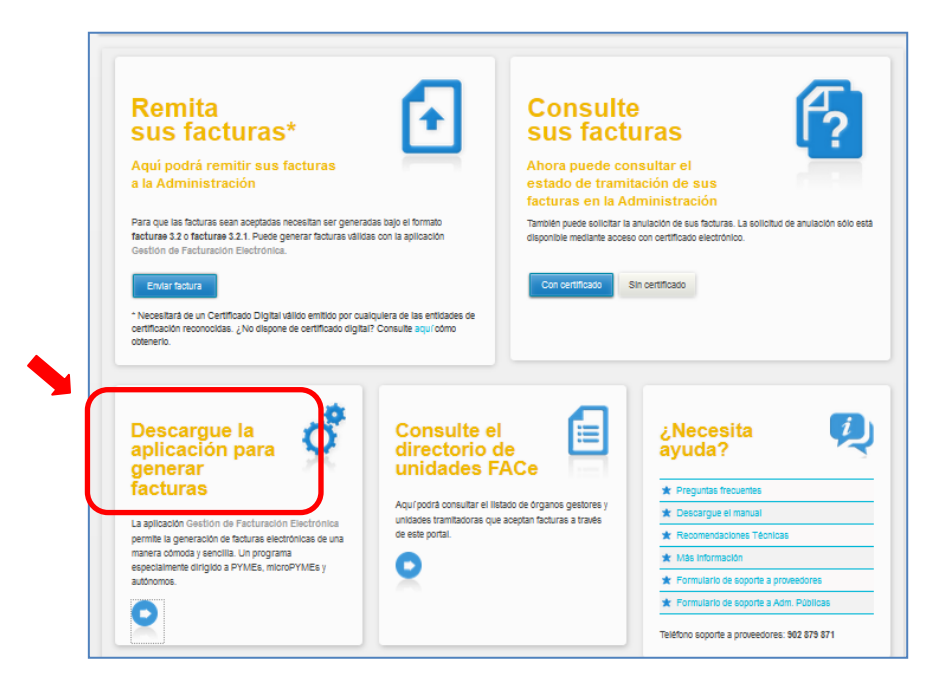

b. Tras identificarse como se describe en el punto 4 deberá hacer clic sobre "Examinar" para buscar la factura-e previamente generada en su equipo y cargarla. Rellene los datos de información a efecto de notificaciones, haciendo constar su correo electrónico si desea ser notificado electrónicamente. A continuación, pulse "Enviar".

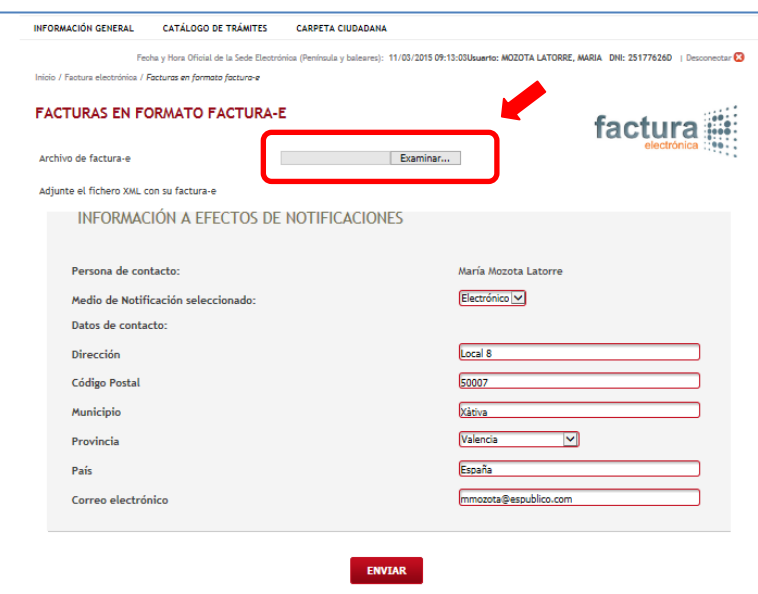

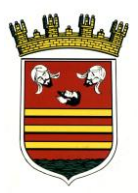

c. Aparecen una pantalla con confirmación/introducción de datos. Revise la información, complete datos y confirme haciendo clic en el botón al final de la pantalla.

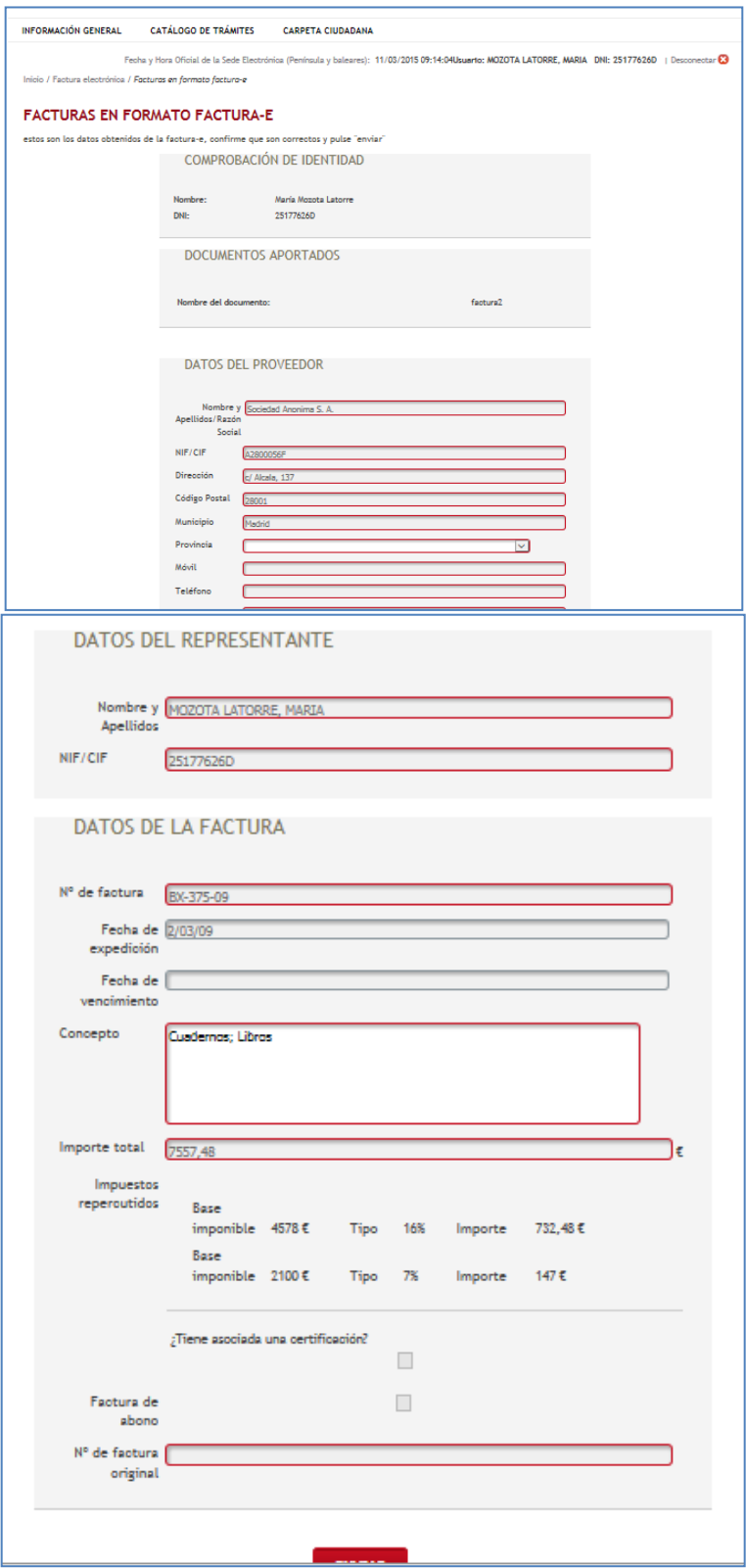

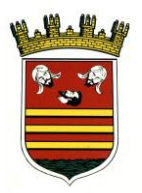

d. En la siguiente pantalla aparecen los datos del registro realizado. Si lo desea, puede descargarse el recibo de presentación.

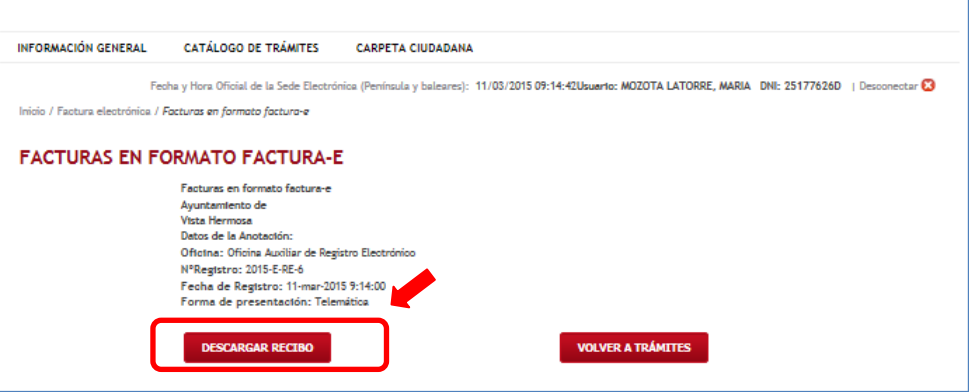

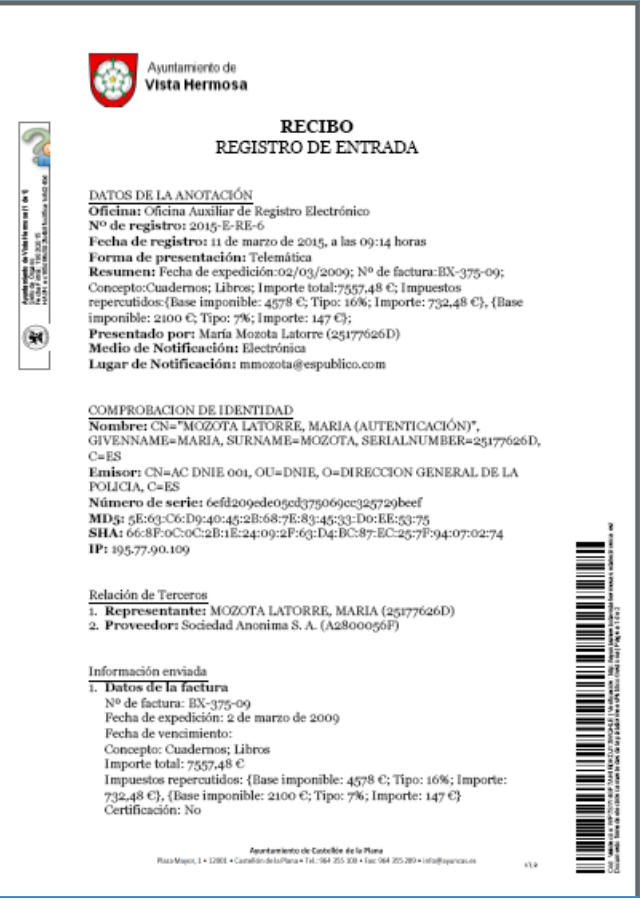

**6. Presentación de facturas en PDF**

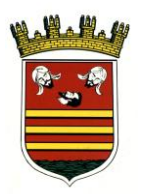

- a. Genere el PDF en su equipo y fírmelo con su certificado instalado en ordenador. En la página [https://helpx.adobe.com/es/reader/using/sign-pdfs.html,](https://helpx.adobe.com/es/reader/using/sign-pdfs.html) apartado "Firmar con un ID digital" se explica cómo puede hacerlo.
- b. Aviso legal: marque la casilla "He leído y acepto la política de privacidad" y haga clic sobre el botón "Comenzar".

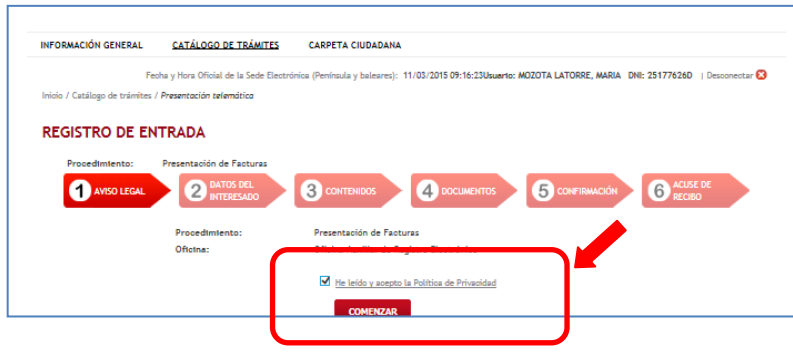

c. Datos de la factura: rellene los datos de la misma. En caso de que tenga una certificación asociada, marque la casilla de verificación. Igualmente si se trata de una factura de abono. Pulse "Siguiente".

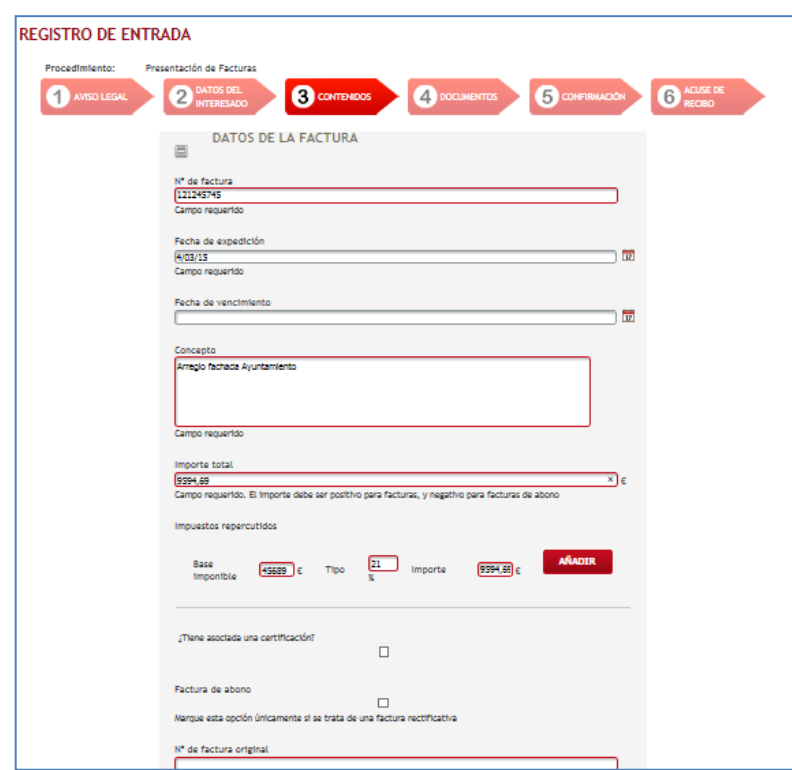

d. Adjunte el PDF firmado pulsando sobre "Cargar documento" (deberá buscar su ubicación en el equipo). En caso de que exista una certificación asociada, repita la operación para cargar dicha certificación. Haga clic a continuación en "Siguiente".

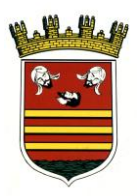

# Ayuntamiento

#### de Briviesca

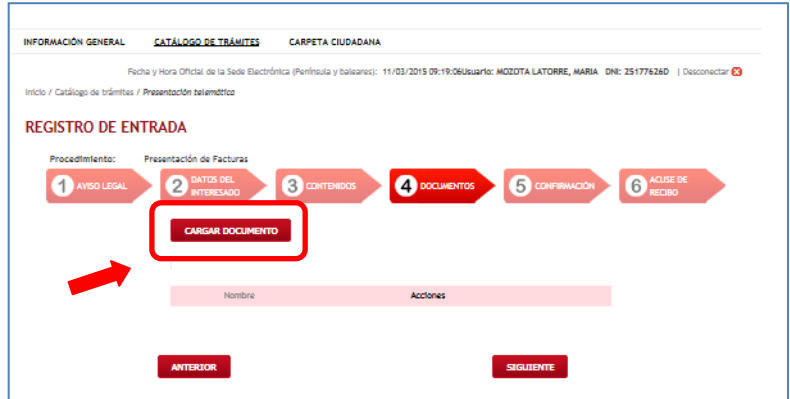

e. Comprobación de datos: se muestran todos los datos indicados para que compruebe si son correctos. De no ser así, pulse en "Anterior" y subsane errores. Si es correcto, pulse "Confirmar".

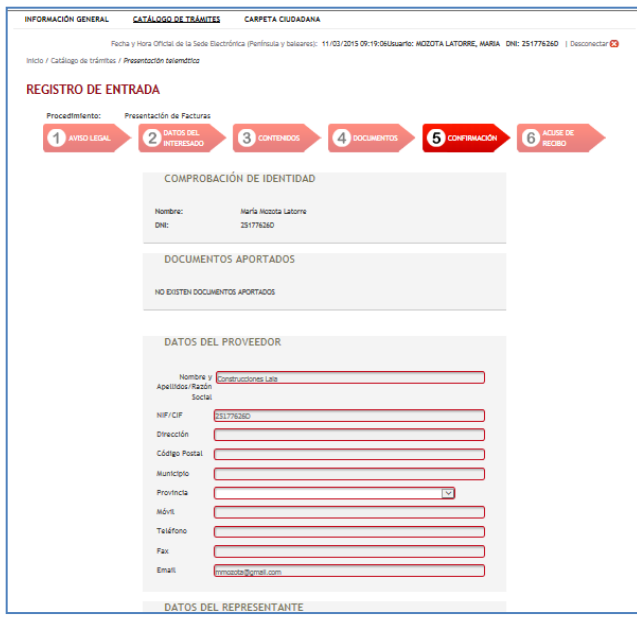

c. En la siguiente pantalla aparecen los datos del registro realizado. Si lo desea, puede descargarse el recibo de presentación.

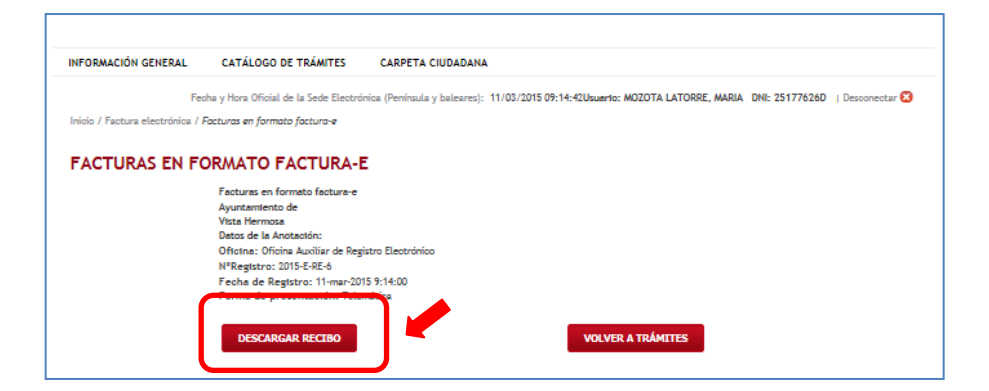